How to Record Your Presentations in PowerPoint Format and the Equipment You Need

### Firstly, please check the settings on your computer.

Prepare and test the camera and voice/audio (microphone/speakers) for recording before launching the program.

- $\checkmark$  It's a good idea for you to use your mobile phone headset with its built-in microphone.
- ✓ If you're using a laptop, it has a built-in camera and microphone/speakers which makes it easier for recording.
- $\checkmark$  Please record in a quiet space with no background noise and avoid any interruptions.

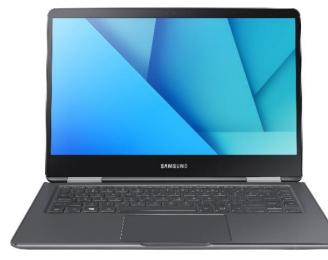

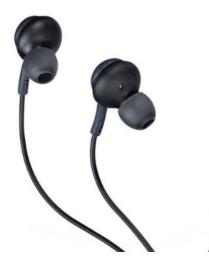

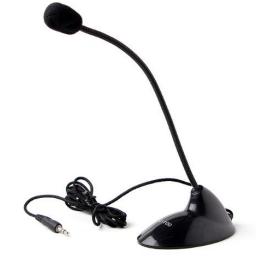

## Microphone Volume Test before Recording

Before you start recording, please go to your control panel and increase the volume of the microphone and then follow these instructions.

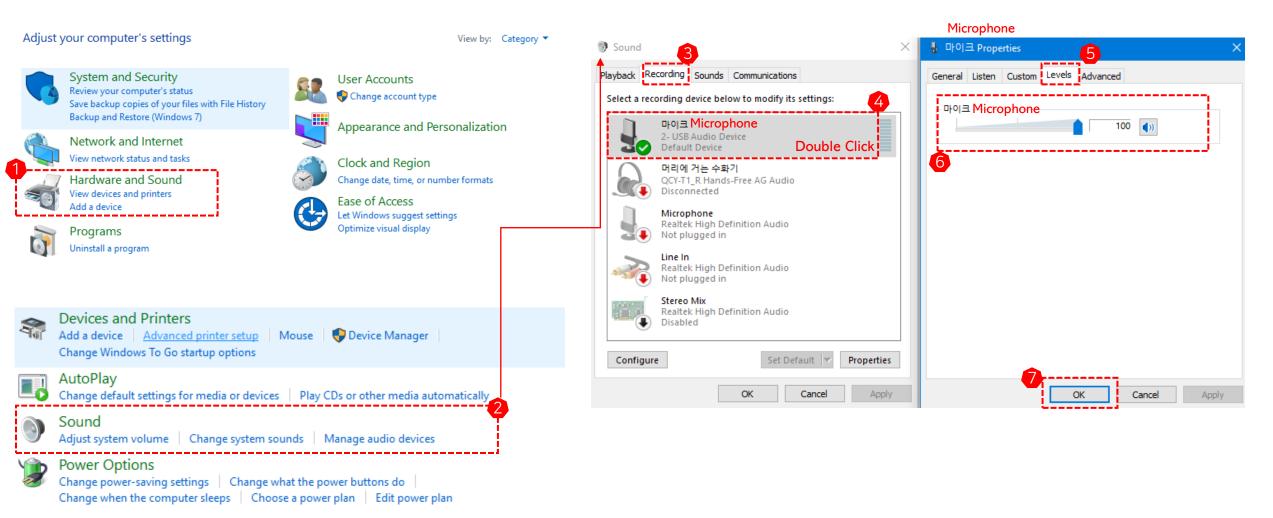

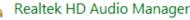

#### Instructions on How to Record the Lecture Slides

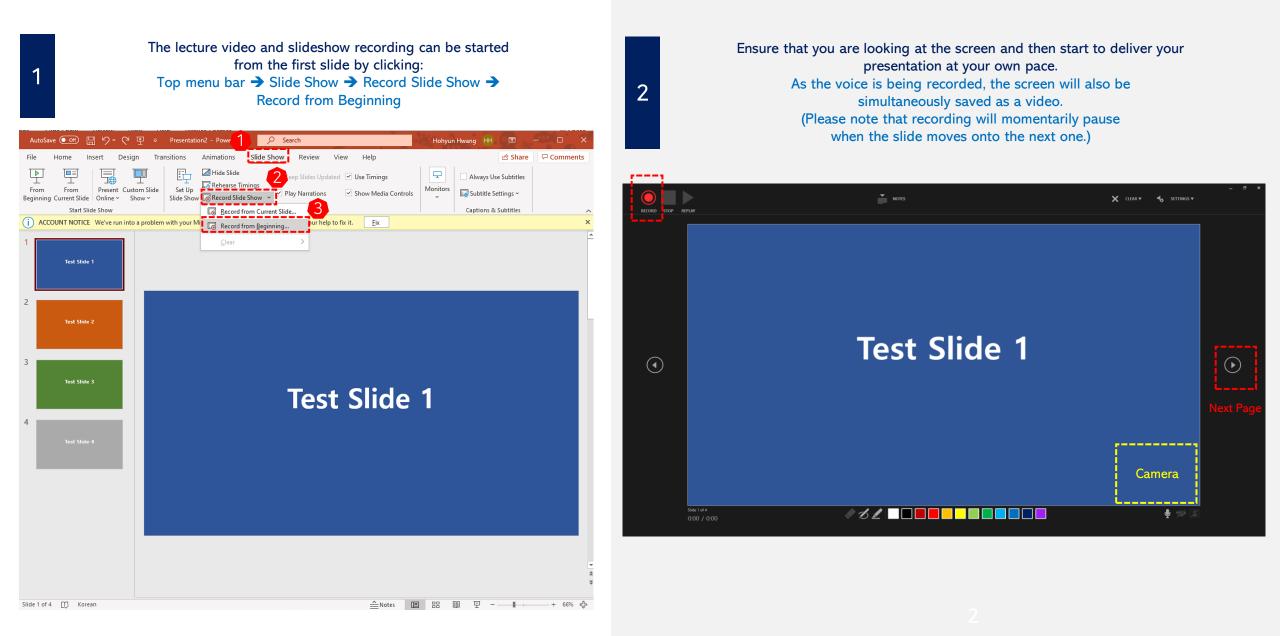

#### Instructions on How to Record the Lecture Slides

3

If you need to take a break, just click Pause. When you're ready to start recording again, simply click on the 'record' button once more.

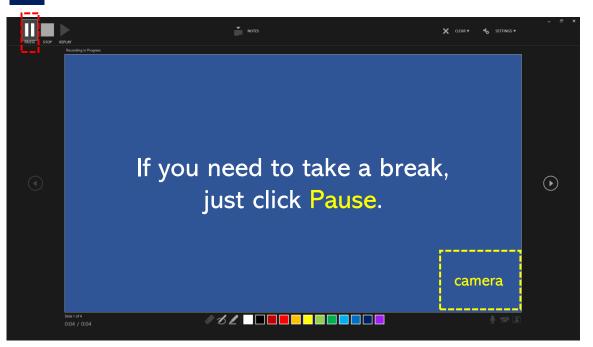

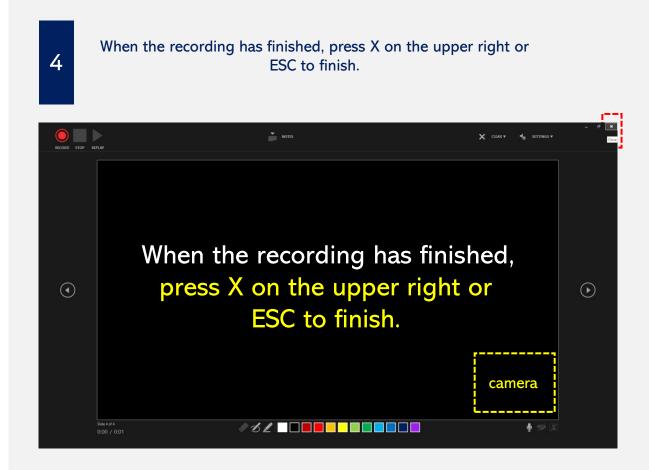

#### How to Save the Presentation Videos and Slides

| h |
|---|
|   |

After recording is complete, please save the video file using the following instructions: File → Export → Create Video → Full HD (1080p), Use Recorded Timings and Narrations → Create Video

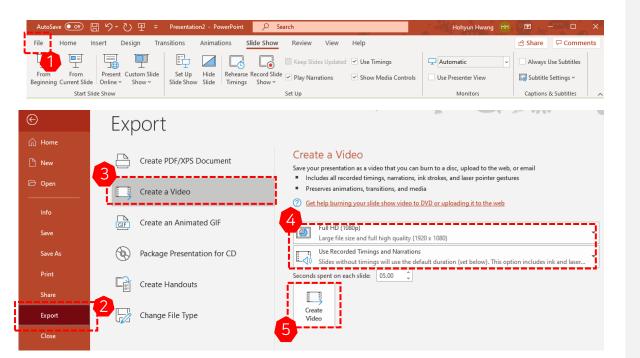

# If You Can't Hear Any Sound on the Recording When You Play It Back:

Click on the recorded video part (you can find this in the bottom righthand corner of the screen), the playback indicator will then appear on the top menu bar. After that, select the level of the volume. (If it is checked as mute, please unmute it.)

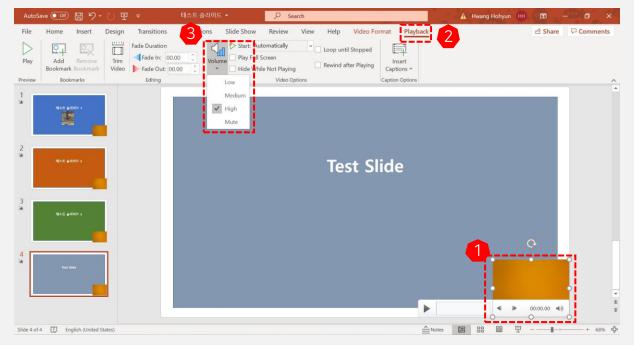